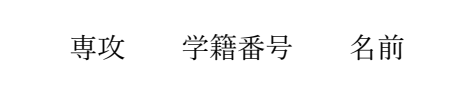

◆ 文字の上下位置

文字や図オブジェクト(行内)の上下位置を調節する方法は2つあります。 シフトさせる量を直接設定するには「ホーム」→「フォントの右下の⊿」→「詳細設定」

→「位置」です。上下のシフト幅を指定します。 16pt

> 文中に「サイズが異なる文字」や「図オブジェクト(行内)」 ☆ 央揃え」か「下揃え」かによって、その⽂字(オブジェクト)の上下位置が決まります。 「ホーム」→「段落の右下の⊿」→「体裁」→「⽂字の配置」で設定します。

⾏間: 固定値 19pt 文字の上下方向 の配置: 中央揃え

段落中に「大きな文字」や「図オブジェクト(行内)」がある場合、行間を「1行」に設 定していると自動的に行間が広がってしまいます。これを<sub>防止</sub>するには行間を「固定値」 にします。このプリントは⾏送り 19pt です。

## ⾏間 固定値 19pt ⾃動的:12pt 上げる 3pt 防⽌:9pt 下げる 3pt

## ◆ 表の練習

以下の二つの表を作成しなさい。表の中の文字も入れなさい。

| 本ページの全ての表<br>の行の高さは「自動」。<br>表作成直後は「自動」<br>になっている。罫線を<br>上下に移動させると<br>「高さを指定」にな<br>る。<br>解除するには「表ツー<br>ル∣ →「レイアウト」<br>→「セルのサイズの右<br>下の⊿」→「行」で「高」<br>さを指定 のチェック |  |                | 左揃え                                                                     | 中央揃え    | 右揃え    | 表内文字用にスタイルを<br>新規作成して適用<br>フォントサイズ 9pt<br>行間 固定値 12pt<br>表内の文字と罫線の間隔<br>は上下左右 2mm<br>「表ツール:レイアウト  <br>→「配置:セルの配置」 |
|----------------------------------------------------------------------------------------------------|--|----------------|-------------------------------------------------------------------------|---------|--------|----------------------------------------------------------------------------------------------------|
|                                                                                                    |  |                | 左端以外の 3 列は<br>幅を揃えています                                                  | 上下位置は中央 | 上下位置は下 |                                                                                                    |
|                                                                                                    |  | 上下二つの<br>セルを結合 | 表全体の配置は<br>「中央揃え」です。<br>「表ツール:レイ<br>アウト」→「セルの<br>サイズの右下の<br>⊿   → 「表:配置 |         |        |                                                                                                    |
| を外す。                                                                                                    |  |                |                                                                         | あいうえお   |        |                                                                                                    |

表の練習

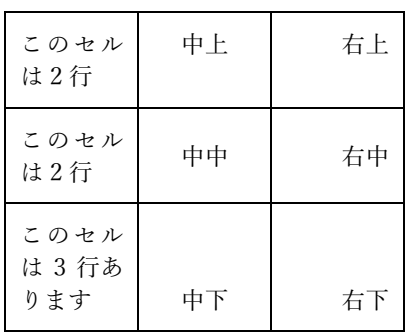

 「表ツール:レイアウト」→「セルのサイ ズの右下の⊿」→「表:⽂字列の折り返し」 を「する」に設定すると表の周りを文字列が 回り込みますが、この方法はお勧めできませ ん。表の中の文字が一連の文章の一部として 取り扱われるので、文章の編集が非常にやり づらくなります。

 表の周りに⽂章を周りこませたいときは、 テキストボックスの中に表を作成します。

上の 「表の練習」 と表はテキストボックスの中に入力。 テキストボックス配置は 「四角」、 枠線は「線なし」です。

「表の練習」の次に 1 個の改⾏がある。列幅は均等 フォントサイズ 9pt 行間 固定値 12pt。

表内の⽂字と罫線の間隔は上下左右 2mm